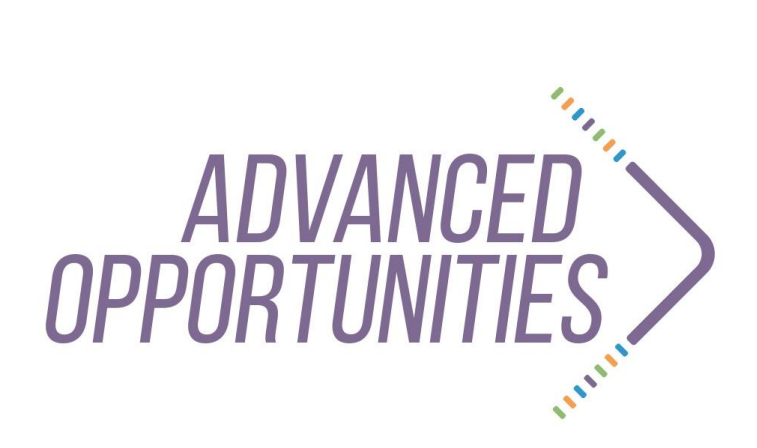

#### **Student Portal User Guide**

**Web-based Portal 2.1**

Version 2.1 Published 8/2/17

**SUPERINTENDENT OF PUBLIC INSTRUCTION SHERRI YBARRA** *SUPPORTING SCHOOLS AND STUDENTS TO ACHIEVE*

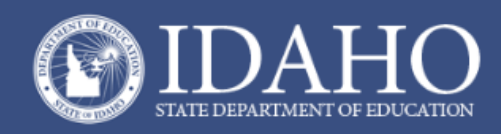

# **Step 1: Create a student account**

From the Advanced Opportunities site [\(http://www.sde.idaho.gov/site/advancedopp/\)](http://www.sde.idaho.gov/site/advancedopp/) the student will select the blue "**Apply for Advanced Opportunities**" link.

The student will click "**Create an Account**" in the top right hand corner.

The student will register for an account using a valid email address.

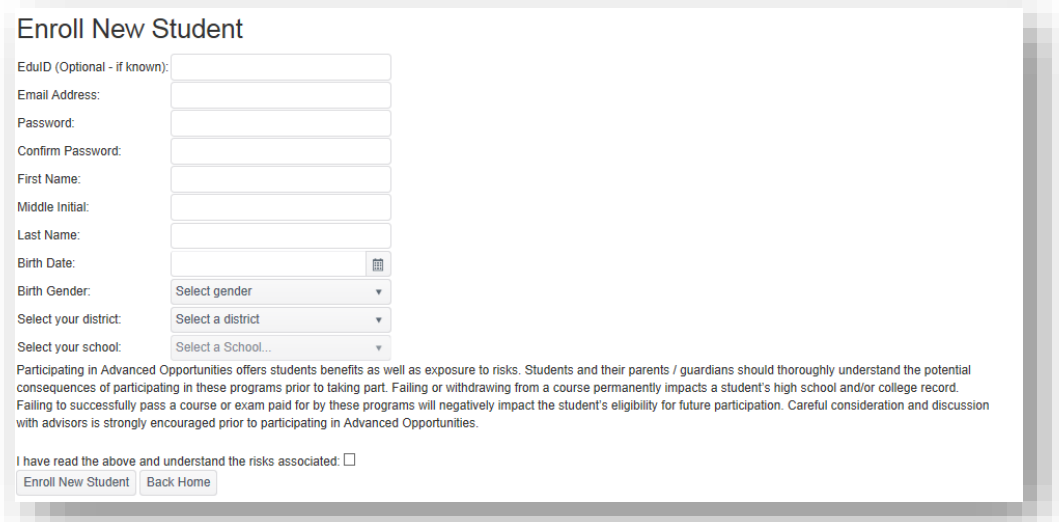

### **Step 2: Verify the student account**

An email will be sent to the student to verify the account. The student will need to select the link in the email to proceed. The email is sent immediately; if students don't see it, they should check their spam folder.

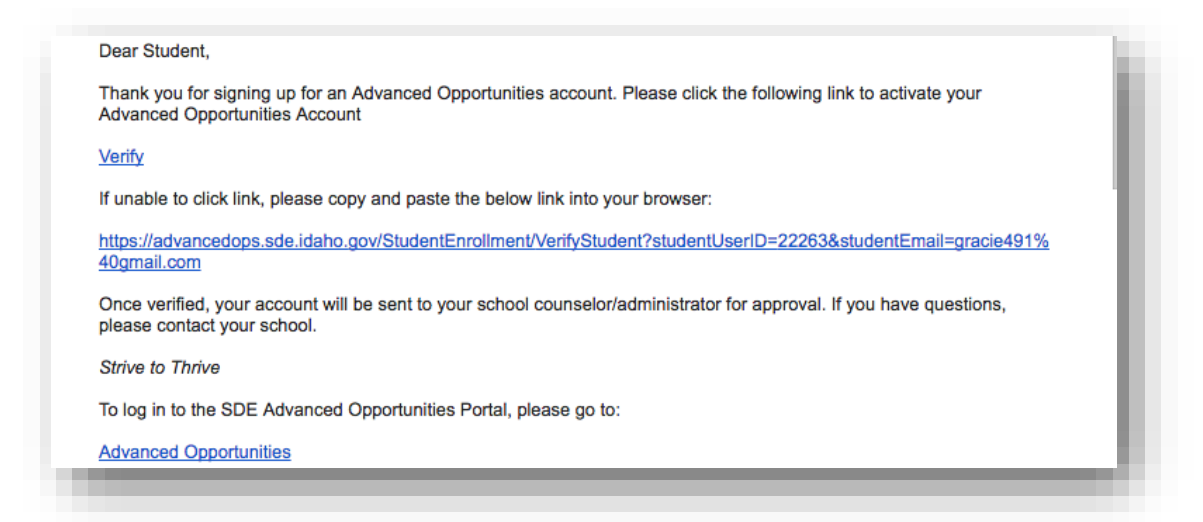

Upon verification by the student, a district or school user will approve the account. This step may take a bit of time, as it is done manually by the school district. Once approved, the student will be able to apply for funding for courses/exams.

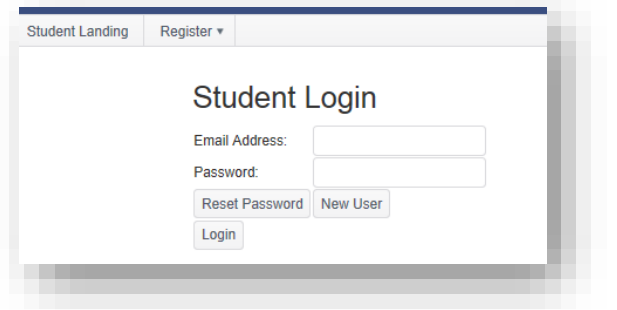

The student can now log into the portal with the credentials that were created:

# **Step 3: Apply for funding**

Once the student has logged into her account, she is almost ready to apply for funding.

The student needs to be sure that she has submitted a completed Participation Form to her school district; the district must have these on file in order to approve the student for any Advanced Opportunities funding.

The form can be found under the fourth tab upon logging into the website, **"Forms."** 

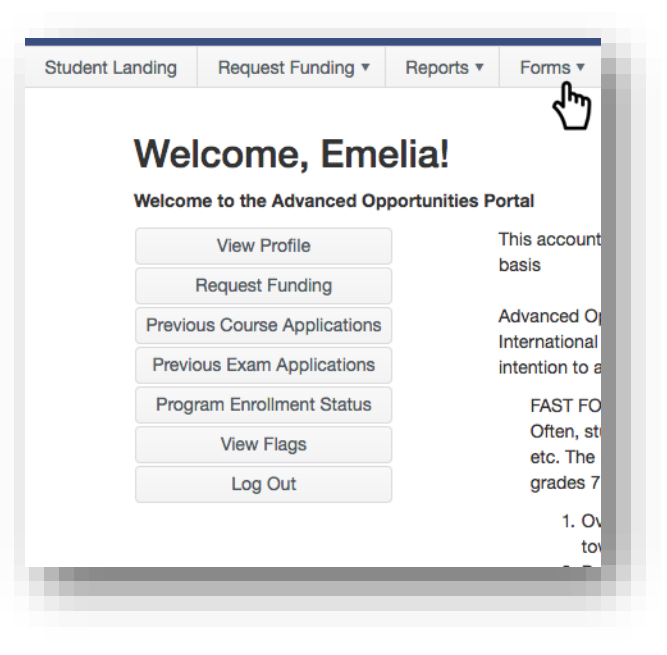

#### **Courses & Exams**

Once the form is on file, the student is ready to request funding. She will select **"Request Funding"** and then will choose the application type.

The student will enter the course/exam information, using the prepopulated drop down course or exam menu.

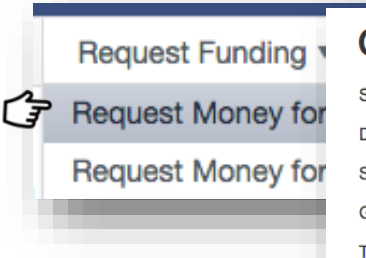

If the desired course or exam is not

available, the student should contact district personnel to ensure that that course or exam is eligible. The district may need to add a class to the drop down menu.

If the student is taking a course from an out-of-state provider or is taking an

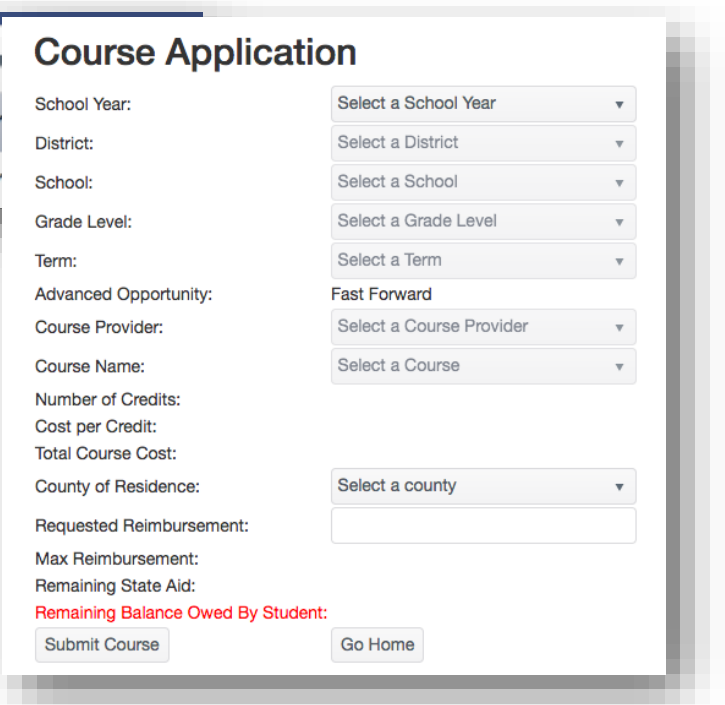

atypical class, the request will need to be entered by the district personnel as an "other" option.

The student will receive a notice indicating that applying for state aid to pay for the course/exam has been completed.

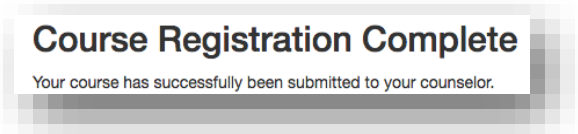

Please note that state funding may not be used for remedial or repeated classes; also, for professional technical exams, the maximum allowed reimbursement is listed on the State Department of Education website. Any additional expense is the responsibility of the student.

## **Early Graduation Scholarship**

Students who graduate at least a full year early are eligible for an Early Graduation Scholarship. This is typically about \$1,500 (it is 35% of Average Daily Attendance funding.). To apply for this scholarship, students must login to their Advanced Opportunities account. In the bar at the top of the webpage, the student will select "Apply for Early Graduation Scholarship."

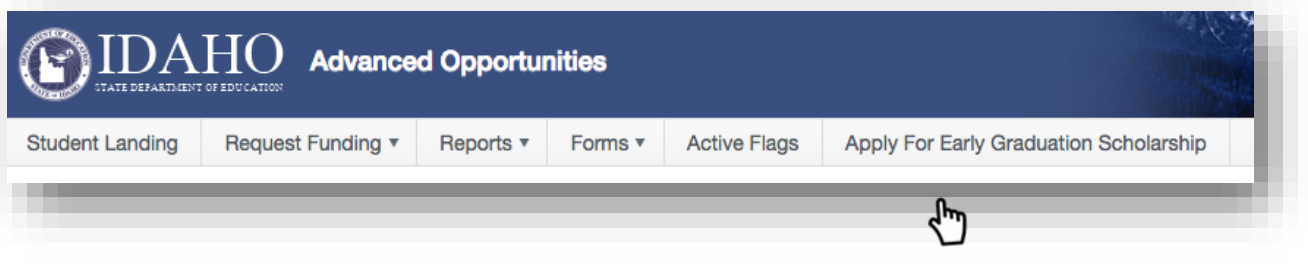

Once the student has opened up this form, his student information will auto-populate. Then he will complete the remaining information needed. The student will submit the application. This request will be visible by the student's district, which will need to enter the verifying information regarding the student's graduation in the state's student data system, ISEE.

The student may track the scholarship progress in his Advanced Opportunities account. Students are encouraged to communicate with their districts to confirm eligibility for this scholarship.

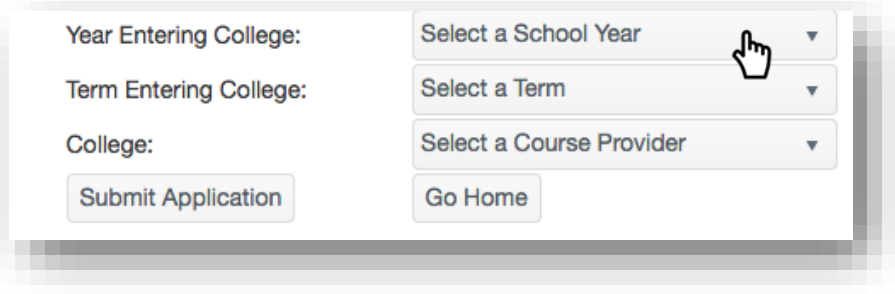

## **Step 4: Managing the Student Account**

The student will be able to manage her account in the portal. Reports of prior course submissions and programs totals may be found under the **"Reports"** tab.

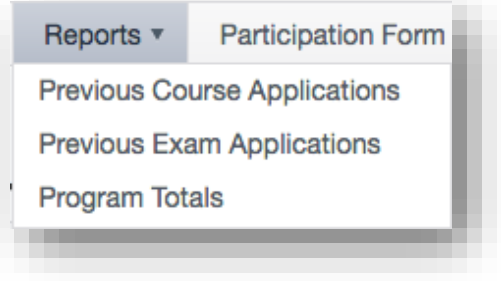

If a student wants to see prior requests for courses or exams, she may click on the **"Previous Course Applications"** or **"Previous Exam Applications"** reports. This will show the student's applications and current status (pending, approved/denied, or paid).

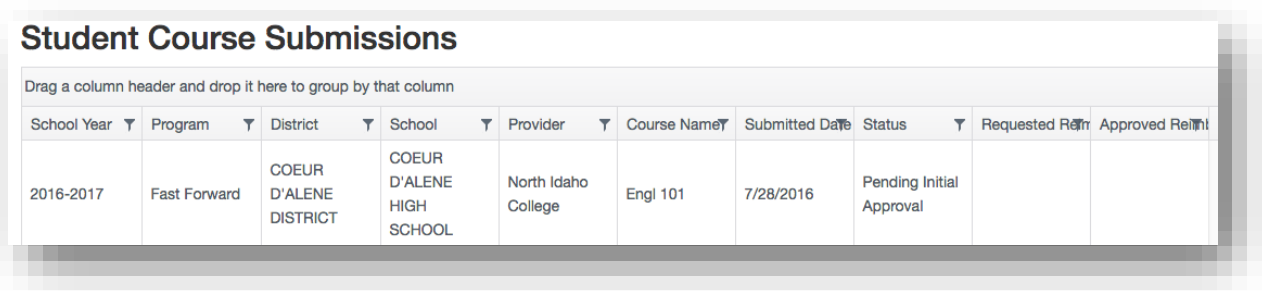

Students may view their overall use of the program under "Program Totals." Students and parents may want to use this tab to monitor their overall program balance.

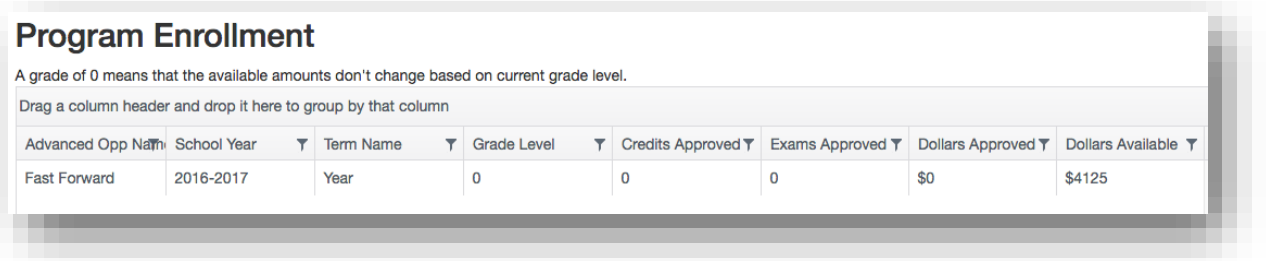

Students may also monitor their flag status through their account. Student accounts may have a flag added when they fail to earn credit for a course or exam. In order to access future funding, the student must pay for a "like" course or exam (same type of funding request, and same or greater cost.) Student flags details can be accessed in two places, click on "**View Flags**" or "**Active Flags**."

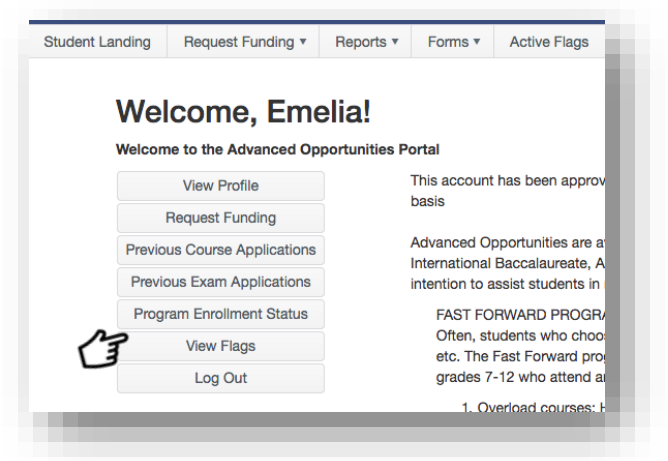

If a student has questions about her account, she should contact her school counselor or the State Department of Education, Advanced Opportunities Department ([http://www.sde.idaho.gov/student-engagement/advanced-ops.](http://www.sde.idaho.gov/student-engagement/advanced-ops))